Your computer lab should be prepared ahead of scheduled testing. For details, see: Lab [Readiness](https://teach.mapnwea.org/impl/QRM2_Lab_Readiness_Checklist_QuickRef.pdf) Checklist and iPad Setup for [Students](#page-4-0) on page 5.

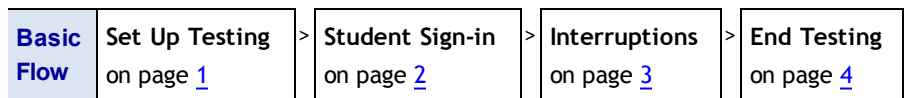

<span id="page-0-0"></span>See also: [Troubleshooting](#page-5-0) Common Issues on page 6.

# **Set Up Testing in MAP**

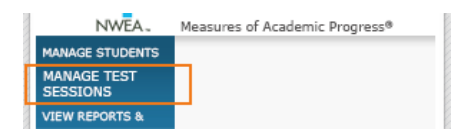

On your **proctor computer**, log into MAP, choose **Manage Test Sessions**, and follow Option 1, 2, or 3.

#### **OPTION 1—Find Students to Test**

1. Click **Find Students to Test**.

<u> Tanzania de la contenta de la c</u>

- 2. Choose search criteria and then click **Search**.
- 3. Review the search results and click **Add Students**.

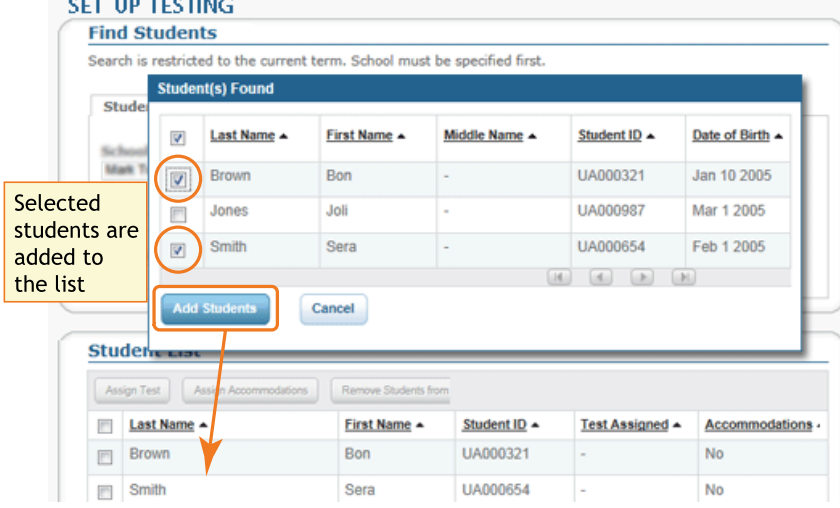

4. Repeat the search as needed.

5. RECOMMENDED—Assign tests by **selecting students** and clicking **Assign Test.**

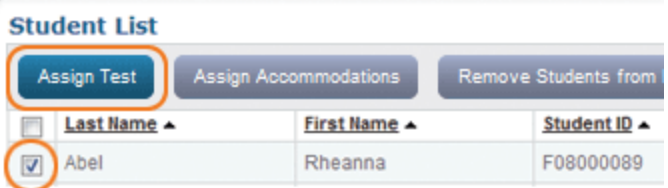

- 6. OPTIONAL—Use **Assign Accommodations** (adjacent to **Assign Test**).
- 7. OPTIONAL—Click **Save Session**.
- 8. When your student list is ready, click **Test Now**.

#### **OPTION 2—Test Your Class**

- 1. Click **Test My Class**.
- 2. Select one of your classes, if prompted.
- 3. RECOMMENDED—Assign tests by **selecting students** and clicking **Assign Test.**

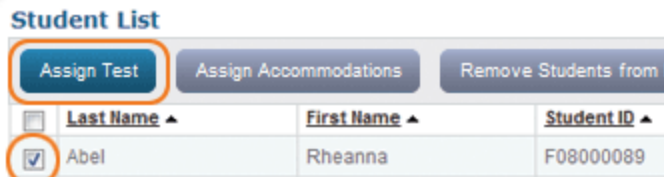

4. OPTIONAL—Use **Assign Accommodations** (adjacent to **Assign Test**).

#### **OPTION 3—Use a Saved Testing Session**

1. Click **Show**.

**Saved Testing Sessions** Show

2. OPTIONAL—To see testing sessions others created, change the **Created By** filter:

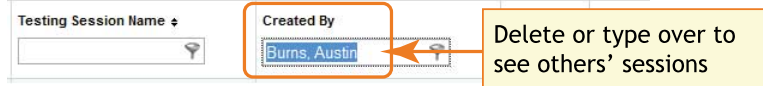

3. When you find and select a testing session, click **Test Now**.

# **QUICK REFERENCE**

### <span id="page-1-0"></span>**Student Sign-In**

#### **Get the name and password of the testing session:**

- 1. On your proctor computer, you should now see the **Test Students** page. (If not, click **Test Now**.)
- 2. At the top, notice the session name and password:

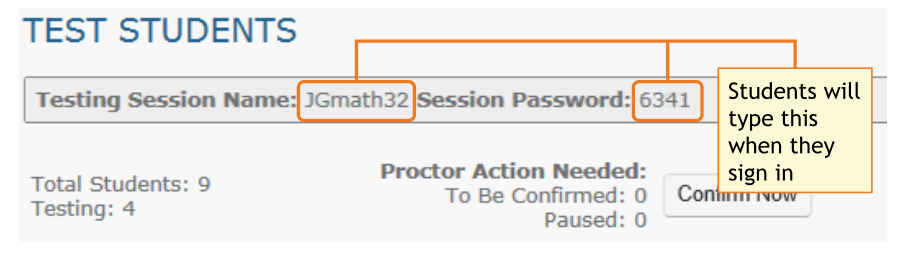

- 3. On a board, write the name and password for the students to copy.
	- The password is auto-generated whenever you start a test session.
	- $\blacksquare$  It will expire at the end of the day.

#### **Open browsers and give instructions:**

1. On student computers, start MAP in one of the following ways:

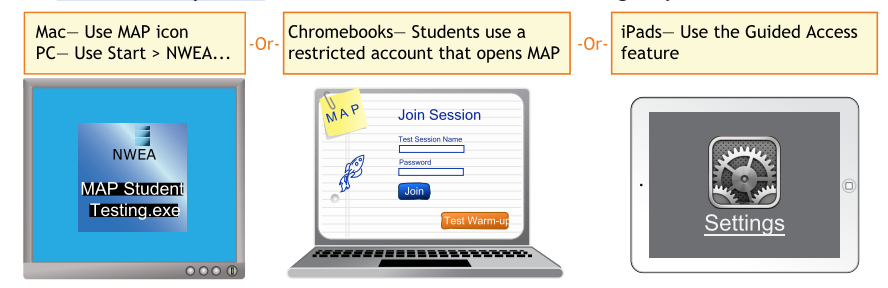

See also: iPad Setup for [Students](#page-4-0) on page 5.

- 2. Inform students about the MAP test. Here are resources you can use:
	- a. Student [Introduction](https://teach.mapnwea.org/assist/doc/QRM2_Student_Introduction_to_MAP_Testing_QuickRef.pdf) to MAP Testing One-page document you can read.
	- b. **Test Warm-up** Button appears on the student sign-in page. Alternatively, you can show the warm-up video on a projector using these links: MAP [warm-up](http://warmup.nwea.org/warmup_start_educators_map.html) video or MPG [warm-up](http://warmup.nwea.org/warmup_start_educators_mpg.html) video

#### **Start MAP and confirm students:**

1. On student computers, guide students to complete the following:

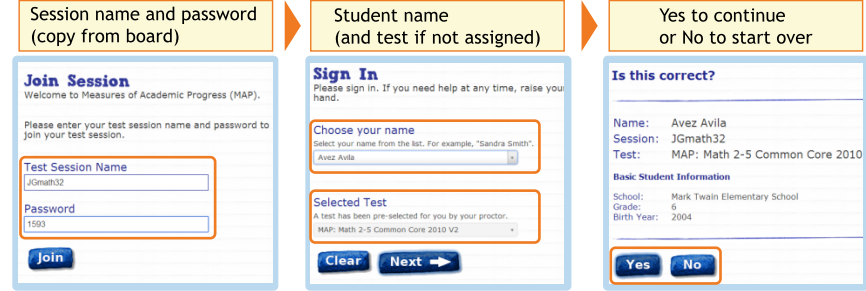

- 2. On your proctor computer, confirm students every few minutes, as students are ready:
	- a. Click **Refresh Status** to see which students have the "To Be Confirmed" status.
	- b. Click **Confirm Now**. It confirms all students with "To Be Confirmed" status. **TEST STUDENTS**

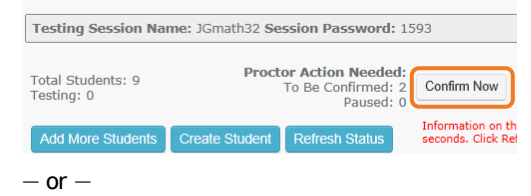

Select students, click **Select Action**, and choose **Confirm**.

3. Students: Click **Start Test**.

## <span id="page-2-0"></span>**Pause Test (Under 30 min)**

- 1. From your **proctor computer**, select student(s).
- 2. Click **Select Action** and choose **Pause**.

#### **Continue paused test:**

- 1. From your proctor computer, click **Refresh Status**.
- 2. Select the student(s) with status "Paused."
- 3. Click **Select Action** and choose **Resume**.
- 4. On the student computer, the test resumes with a new question.
	- **EXEC** Student must resume from the same computer.
	- **n** After 30 minutes, the test automatically becomes suspended.

# **Student Computer Interruption (Optional)**

If there is a problem with the proctor controls, you can interrupt from the student computer. This feature is not available on iPads.

- 1. On the student computer, type:  $|Ctrl| + | Shift| + | P |$  (or Ctrl+Shift+L). Immediately the student's test is paused.
- 2. OPTION 1—Continue from your proctor computer using **Select Action > Resume**.
	- $-$ or $-$

OPTION 2-On your **proctor computer**, get the PIN code so you can continue on the student computer.

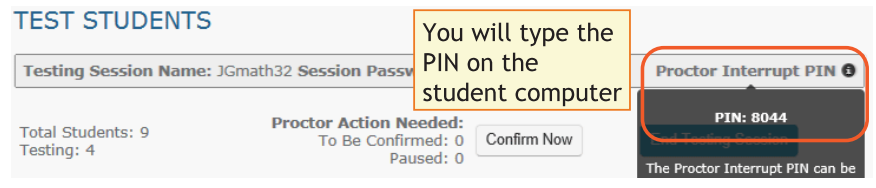

Once you type the PIN on the student computer, you can resume, report a problem with the test questions, or take other actions.

# **Suspend Test (Longer Than 30 Minutes)**

- 1. From your proctor computer, select student(s). **Tip:** Click **Select Status** and choose **Testing** to quickly select students who are still testing.
- 2. Click **Select Action**, choose **Suspend**, and click **OK** when prompted.
- 3. Students click the **OK** prompt.
- 4. Before students leave, ask them to close down (click the X at top).
- 5. When ready, click **End Testing Session**.
- 6. When prompted, click **Save and Exit**.

**Note:** Students should continue the test within 14 days, because more instruction between testing can influence the score. The maximum is 28 days. After 28 days, tests cannot be resumed and students will need to start over.

#### **Continue suspended testing session:**

- 1. Click **Manage Test Sessions** on the left.
- 2. Click **Show** to see the saved testing sessions.

**Saved Testing Sessions** 

- 3. Select the Testing Session you saved and click **Test Now**. **Note:** The Status will be Awaiting Student for everyone, meaning they can now sign into the session.
- 4. Have students sign in as usual.

**Note:** The password students type is new, although the testing session name remains the same as before.

- 5. On your proctor computer, click **Confirm Now**.
- 6. When prompted, select **Resume Test** and click **Submit**.

Tests Exceeding 28 Days—In this case, choose **Start New Test** or **Do Not Confirm**. You cannot continue the suspended test.

Show

### <span id="page-3-0"></span>**End of Testing**

Before you can begin another testing session, you must end the first session:

- 1. On your proctor computer, check the **Status** column for any students still testing.
- 2. When no one is left testing, click **End Testing Session**. At the prompt, choose:
	- a. Save—If the *same group* of students will be tested together later.
	- b. Delete—If different groups will be formed for further testing. (Deleting it does not affect test results, because tests are associated with the students, not the test session.)
- 3. Before students leave, ask them to close down (click the X at top).

#### **Test session—Is it okay to leave open?**

Although it's possible to leave your testing session running until more students arrive, you cannot keep it running overnight. Every night, they are closed automatically, and any students left in a testing status switch to suspended status.

**Note:** Your Proctor profile is also limited to running only one testing session at a time. If needed, you can add students to a testing session by clicking the **Add More Students** button.

#### **Student completed test—How do I assign them a new test?**

**Note:** Ideally, a student should take no more than one full MAP test per day.

- 1. Confirm student status is Completed, Terminated, or Suspended.
- 2. Select the student, and then select **Test Again**.

The student status changes from Completed to Awaiting Student.

- 3. Select the student and click **Assign Test(s)** to assign a new test.
- 4. Instruct the student to sign in again with the same session name and password.

## **Make-up Testing**

**Note:** Students should continue tests within 14 days, although the maximum is 28. You can prioritize make-up testing based on the Test Event Start Date (in step 5).

- 1. Click **Manage Test Sessions** on the left.
- 2. Click **Find Students to Test**.
- 3. Click **Test History Search**. **Find Students**

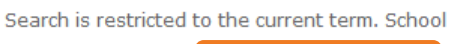

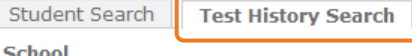

4. Select, at a minimum: School, Test, and Testing Status.

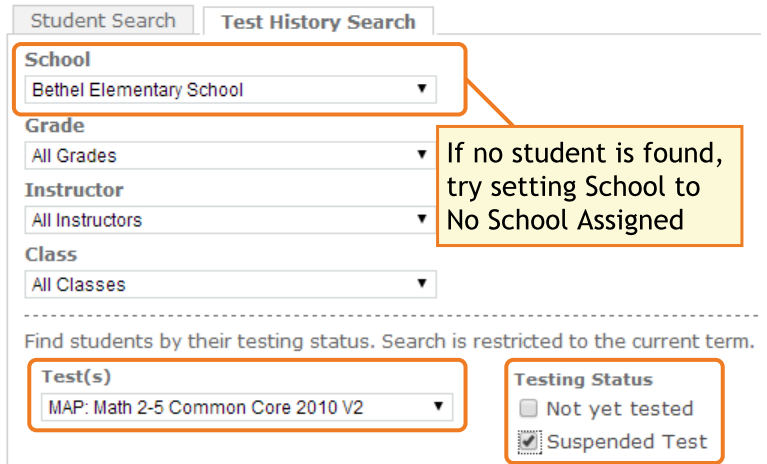

- 5. Click **Search** and then, from the pop-up list, click **Add Students**.
- 6. IMPORTANT: Select students and click **Assign Test**.
- 7. Click **Test Now**.

Note: Status will be "To Be Confirmed," even for those with suspended tests.

8. While confirming students, choose **Resume Test** when prompted.

Tests Exceeding 28 Days—In this case, choose **Start New Test** or **Do Not Confirm**. You cannot continue the suspended test.

### <span id="page-4-0"></span>**iPad Setup for Students**

To test using iPads, keep in mind:

- There is no lockdown browser. Instead, you use the iPad's Guided Access feature *individually* on each device.
- <sup>n</sup> Only the MAP test is supported on iPad, **not MAP for Primary Grades**.

Follow these steps:

- 1. **Before testing:**
	- a. Open the iPad settings.
	- b. Choose **General > Accessibility > Guided Access**.
	- c. Turn it **On**.
	- d. Press **Set Passcode** and type a code that students will not know.
	- e. Under **General > Restrictions**:

If Off — Keep it Off. If On — Open the **Restrictions** (provide your passcode), find **Safari**, and make sure it's allowed (no restriction).

f. (iOS 6 only) Under the **Safari** settings, turn **Off** the **Private Browsing** option, if On.

#### 2. **Start of testing:**

 $\Box$ 

a. In Safari, open the MAP testing site:

https://test.mapnwea.org

**Note (only for iOS 7 and higher):** Leave the **Private** option disabled. (The address bar should remain white, not black.)

- b. Turn the iPad to landscape display.
- c. Triple-click the iPad Home button to open Guided Access:

d. Draw two boxes around the toolbar controls—but not the refresh button:

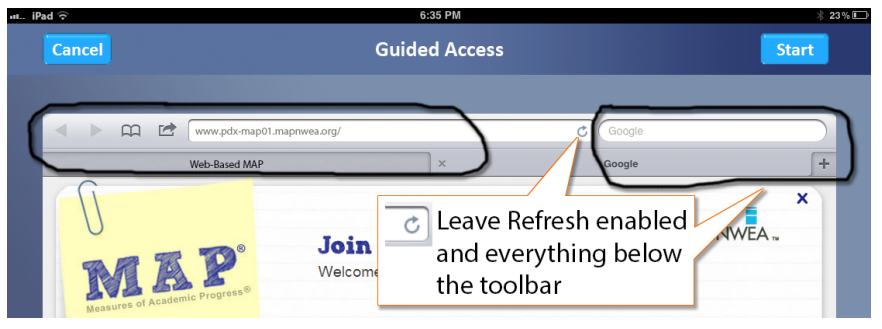

- e. Turn off **Motion** to prevent the test from switching to portrait display.
- f. Press **Start**.
- g. Student can now join the test session.
- 3. **During testing** Keep in mind that you cannot interrupt the test at the student's iPad. Use controls on the proctor computer instead.
- 4. **After testing** Triple-click the Home button again, and use the passcode to turn off Guided Access.

# <span id="page-5-0"></span>**Troubleshooting Common Issues**

#### **Whenever testing is slow**

On the student computer, refresh:

**F5** (Win) -or- **Command+R** (Mac) -or-  $\mathbb{C}$  on toolbar (iPad/ChromeBook)

#### **Saved testing session is missing**

By default, you only see the testing sessions you created. To see testing sessions others created, change the **Created By** filter:

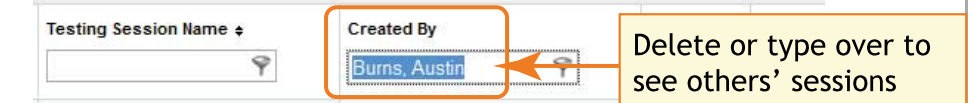

#### **Student name missing on the Sign In page –or– Student kicked out and can't re-join**

The student's status must be **Awaiting Student** in order to appear on the Sign In page. On your **proctor computer**, select an action depending on the Status:

- <sup>n</sup> *Confirmed*—Choose **Select Action > Do Not Confirm** (you will confirm later)
- <sup>n</sup> *Testing*—Choose **Select Action > Suspend**
	- o Once suspended, chose **Select Action > Test Again**
- <sup>n</sup> *Suspended*—Choose **Select Action > Test Again**

Ask the student to sign in again, and then confirm as usual.

#### **Delete Test Session—Does that remove test results?**

No, the tests are associated with the students, not the test sessions. Closing or deleting a testing session does not affect test results. Students can resume incomplete tests in the same or another testing session.

#### **Students arrive in the middle of testing**

On the proctor computer, Test Students page, click **Add More Students.**

#### **Student completed test—How do I assign them a new test?**

**Note:** Ideally, a student should take no more than one full MAP test per day.

- 1. Confirm student status is Completed, Terminated, or Suspended.
- 2. Select the student, and then select **Test Again**. The student status changes from Completed to Awaiting Student.
- 3. Select the student and click **Assign Test(s)** to assign a new test.
- 4. Instruct the student to sign in again with the same session name and password.

#### **Question appears blank (white screen) or displays a UUID error**

*If a question still does not display after refreshing the student's browser*:

- 1. On your **proctor computer**, with a student selected:
	- a. Choose **Select Action > Suspend**.
	- b. Select the student again.
	- c. Choose **Select Action > Test Again**. The test continues where the student left it.
- 2. On the student computer:
	- a. Click **Ok** at the prompt.
	- b. Join the test again.

#### **Skip a question with broken controls**

- 1. On the proctor computer, student selected, choose **Select Action > Pause**.
- 2. Select the student again and then choose **Select Action > Resume**.
- 3. After the student clicks **Resume**, a new question appears.

© 2013–2015 Northwest Evaluation Association. Measures of Academic Progress, MAP, and DesCartes: A Continuum of Learning are registered trademarks of NWEA in the United States or other countries.Lexile is a trademark of MetaMetrics, Inc. The names of other companies and their products mentioned in this documentation are the trademarks of their respective owners.

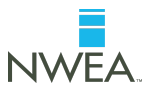